# **PS6000**

## Installation RAID1

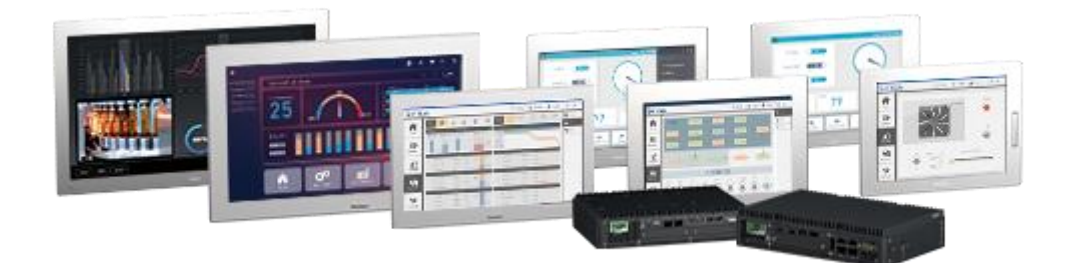

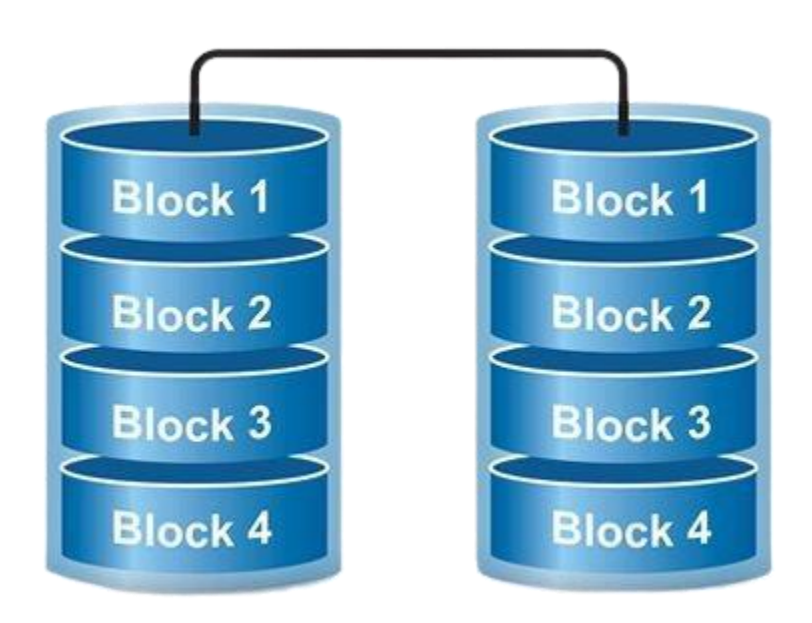

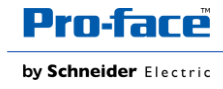

## Prérequis

Clef de restauration proface : PFXYP6RUSW10

Lors de la configuration du RAID, y compris la zone du système d'exploitation, un support de récupération est requis. Achetez la clé USB de récupération en option (PFXYP6RUSW10) ou préparez une clé USB disponible dans le commerce et créez une clé USB de sauvegarde.

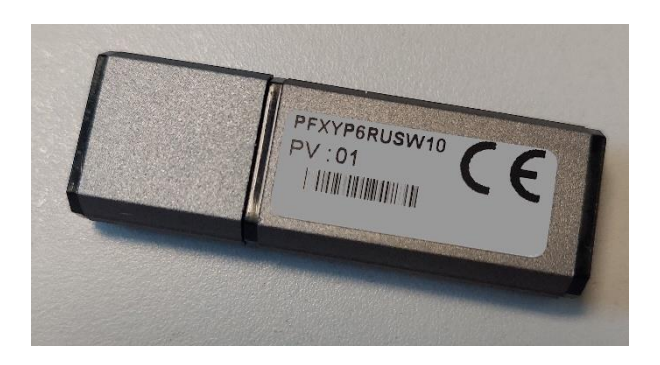

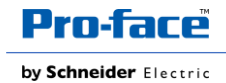

#### **Procédure de configuration**

- 1. Brancher la clef de retauration
- 2. Mettez le produit sous tension
- 3. Pendant que l'écran de démarrage est affiché, appuyez sur la touche [échap].
- 4. Saisissez le mot de passe (mot de passe par défaut : Pw#12345 (clavier QWERTY) - Pz#12345 (clavier AZERTY).
- 5. L'écran BIOS s'affiche
- 6. Allez dans **Advanded** puis sélectionnez **SATA Configuration**

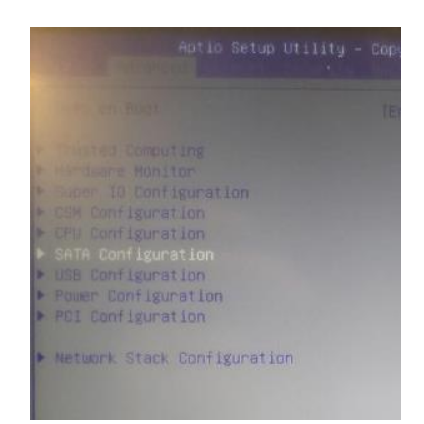

7. Sur SATA Mode, Sélectionnez **RAID**

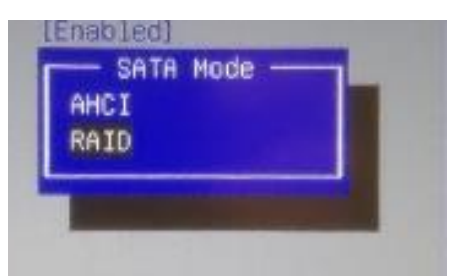

8. Vérifiez que vous voyez bien vos disques sur les drives slot

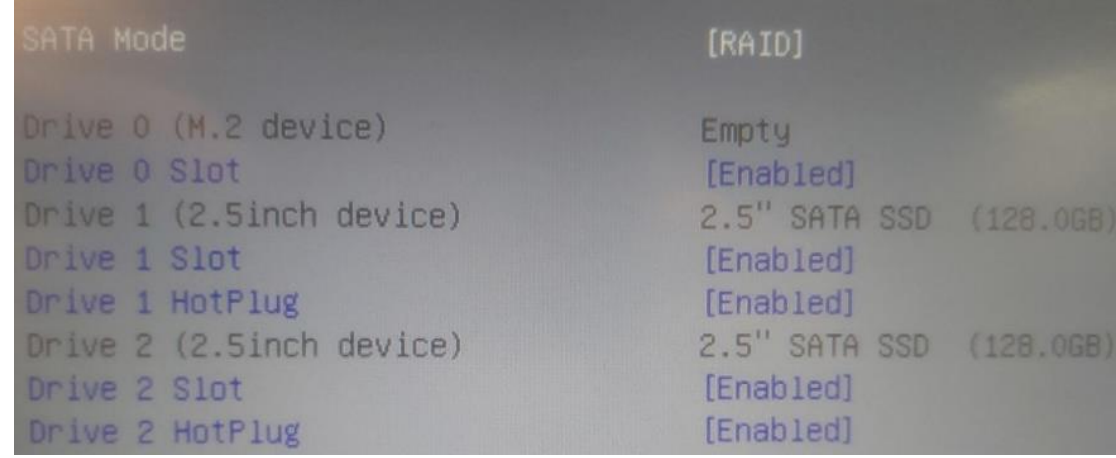

9. **ECHAP** pour revenir sur l'onglet Advanced

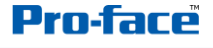

- 10. Allez dans **BOOT**
- 11. Dans Boot Option #1 : Sélectionnez la clef USB

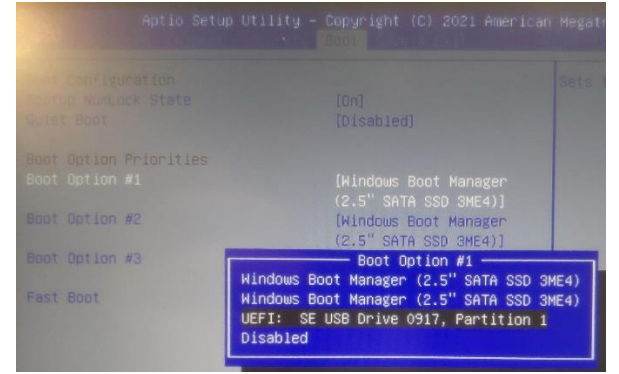

- 12. Allez dans **Save & Exit**
- 13. Sélectionnez **Save Changes and reset** puis **YES**
- 14. Le PC va redémarrer sur la clef de reboot.
- 15. A l'affichage du **restore tool** sélectionnez **OK**
- 16. Validez l'information de formatage du disque

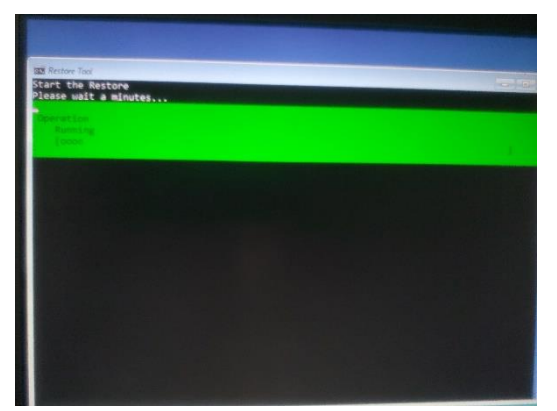

- 17. A la fin du processus, retirer la clef, et appuyer sur Restart
- 18. Vous allez pouvoir configurer votre Windows.
- 19. Démarrez Intel® OptaneTM Memory and Storage Management.

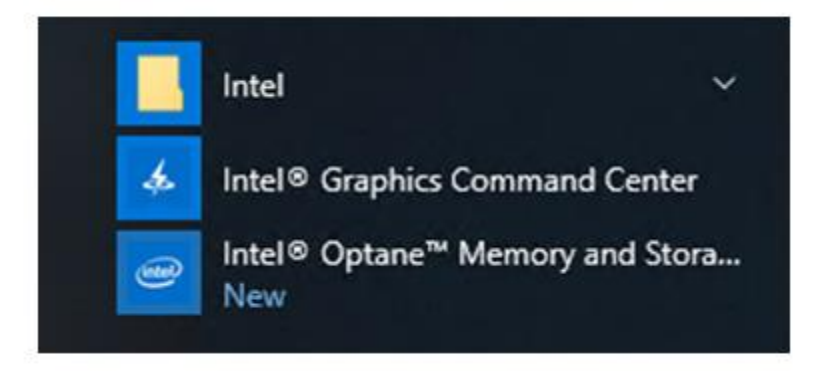

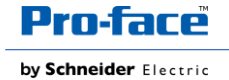

10. Sélectionnez **Create RAID Volume** et suivez les instructions pour configurer RAID. Sélectionnez le niveau de RAID1

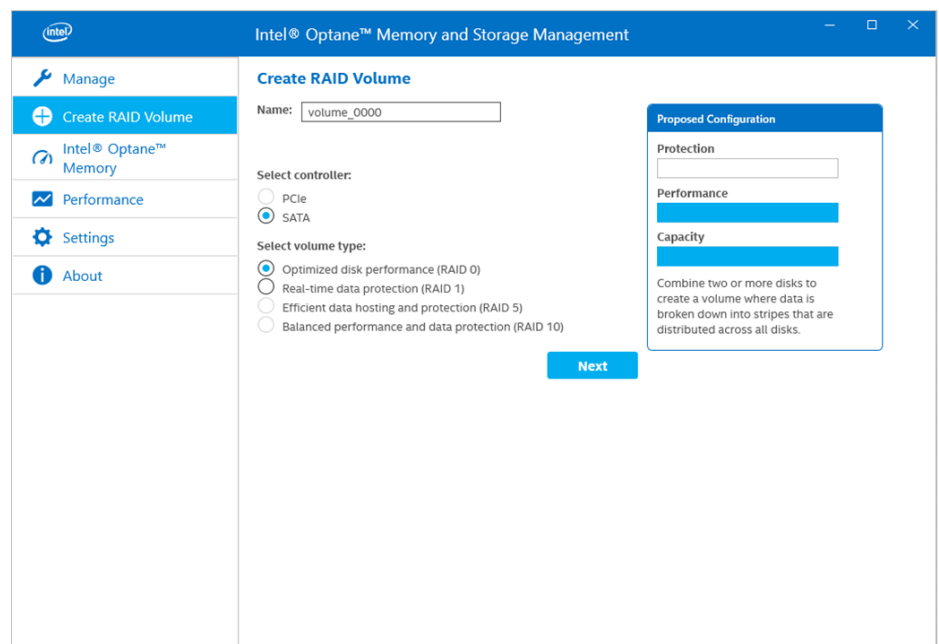

#### Sélectionnez les disques à utiliser pour le RAID

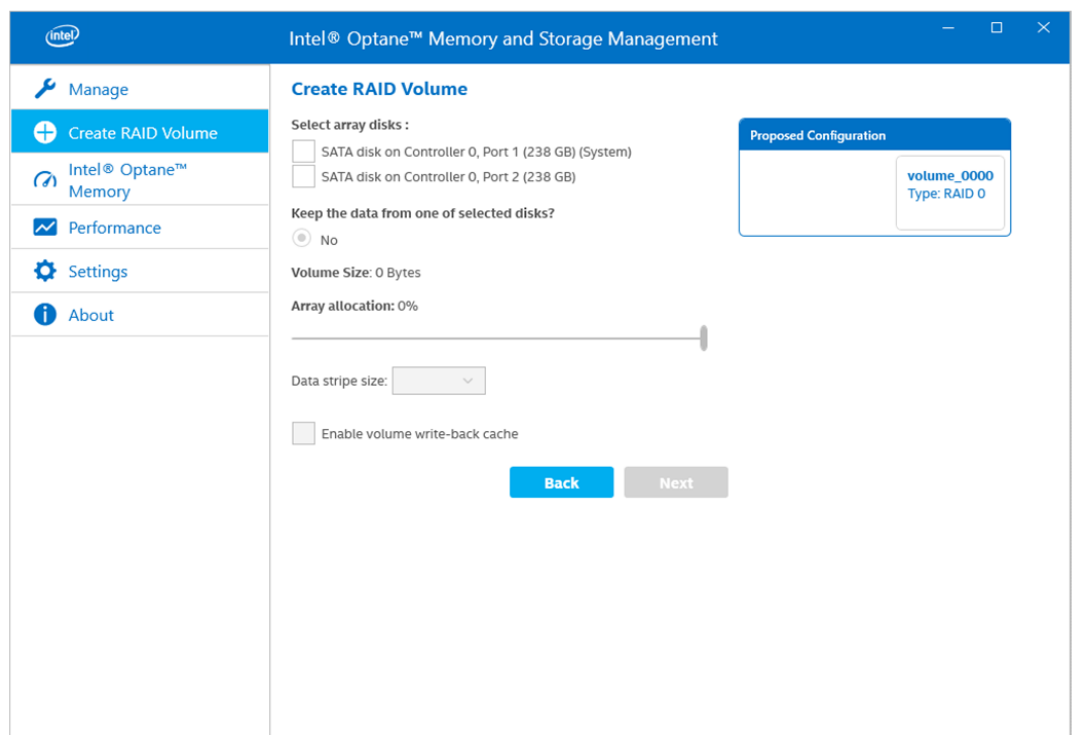

11. L'écran suivant s'affiche. Vérifiez le message et activez **Delete data on**. Sélectionnez ensuite **Create RAID Volume**.

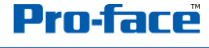

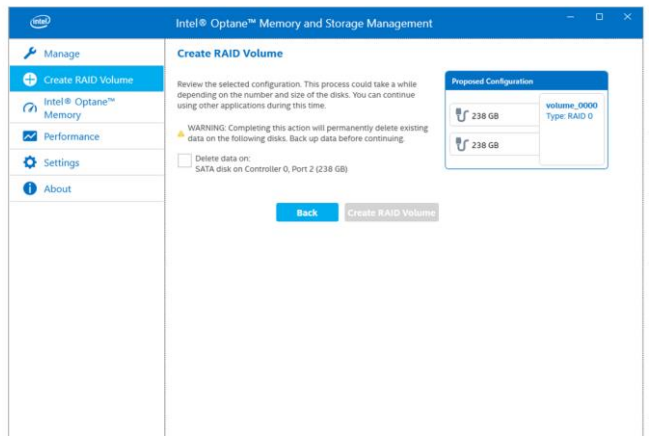

12. Le pourcentage de création d'un volume RAID s'affiche comme suit. Lorsque l'affichage du pourcentage disparaît, le processus est terminé.

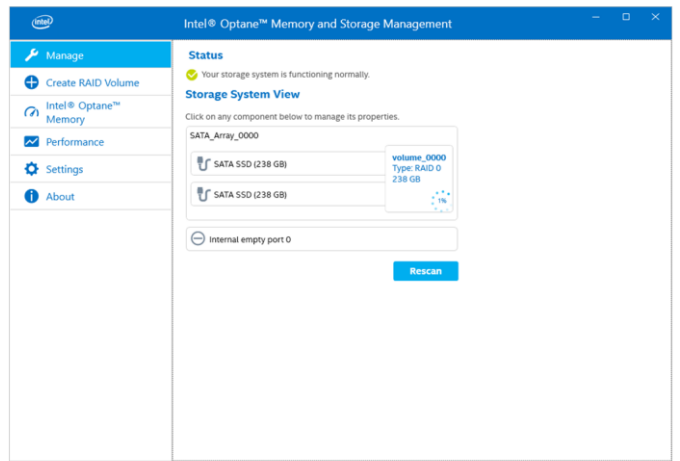

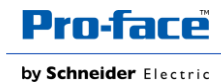